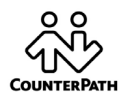

# **Bria Quick Start Guide**

### **Getting Started**

After choosing a SIP VoIP service provider (such as FreeworldDialup.com), you will need the following information:

- User name
- Password
- Authorization Name (if applicable)
- Domain
- Firewall traversal and other network information; see "Configuring Accounts" in the [Bria User's Guide](http://www.counterpath.com/assets/files/189/Bria_2.2_Windows_User_Guide_R2.pdf).

### **System Requirements**

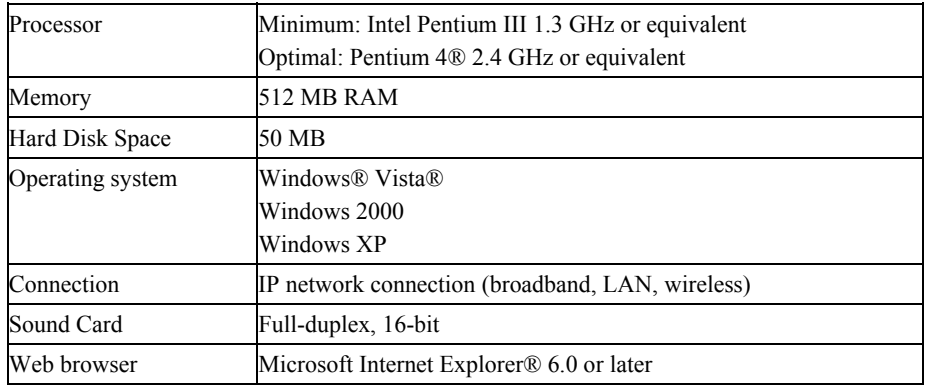

#### **Multimedia Device Options**

- External speakers and microphone
- Built-in speakers and microphone
- Dual-jack multimedia headset
- Bluetooth® multimedia headset
- USB multimedia headset
- USB phone.
- USB video camera.

## **Installing and Configuring Bria**

Run the Bria setup executable file and follow the prompts in the install wizard.

#### **Setting up Accounts**

You must set up a SIP account to make phone calls. To set up Presence or XMPP, see the [Bria](http://www.counterpath.com/assets/files/189/Bria_2.2_Windows_User_Guide_R2.pdf)  [User's Guide](http://www.counterpath.com/assets/files/189/Bria_2.2_Windows_User_Guide_R2.pdf).

1. From the Bria menu, choose File > Account Settings. The Account Settings window appears.

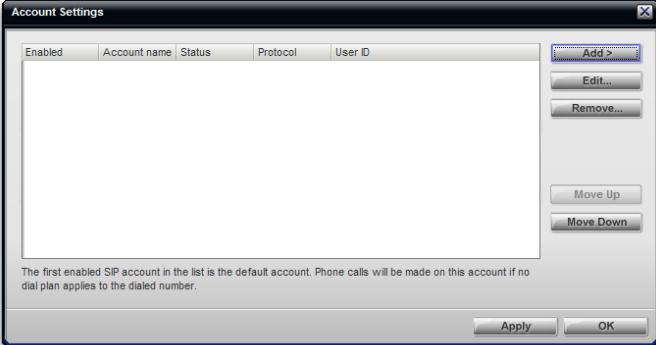

- 2. Click Add > New SIP Account. The SIP Account window appears.
- 3. In the Account tab, complete the User Details area with the information obtained from the VoIP service provider
- 4. Complete the remaining tabs as specified by the service provider or to suit your setup. Settings that you may need to change immediately include:
	- Account tab, Domain Proxy area.
- Topology tab, if your computer is on a network and/or behind a firewall.

. For more information, see "Configuring Accounts" in the Bria User's Guide

- 5. [On the Account Settings window, click Apply to register the newly added acc](http://www.counterpath.com/assets/files/189/Bria_2.2_Windows_User_Guide_R2.pdf)ount.
- 6. The LCD screen on the phone should display a message indicating that it is "Registering" Account" with the configured service. If all is well then you will see the message "Enter name or number". You can now make calls with your new phone!

The Bria User Guide can be found at: **www.counterpath.com**.